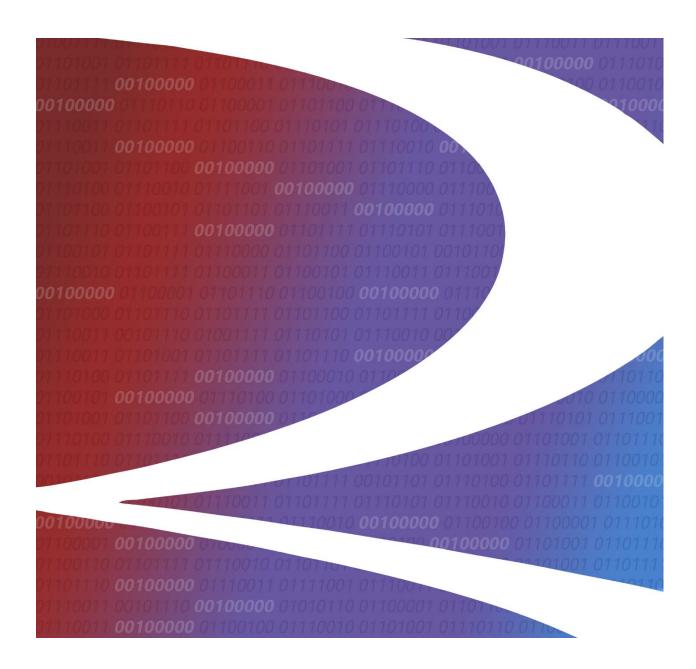

# Locomotive Management Information System (LMIS) EPA Emissions eLabels User Guide

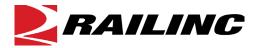

© 2024 Railinc. All Rights Reserved.

Last Updated: June 2024

# **Table of Contents**

| Learning about LMIS EPA Emissions eLabels                  | 1  |
|------------------------------------------------------------|----|
| Overview                                                   | 1  |
| System Requirements                                        | 1  |
| Accessing the Railinc Customer Success Center              | 2  |
| Getting Started                                            |    |
| Registering to Use Railinc SSO                             |    |
| Requesting Access to LMIS eLabels                          |    |
| Logging In                                                 |    |
| Logging Out                                                | 7  |
| Viewing eLabels                                            | 8  |
| Viewing Locomotive eLabels                                 |    |
| Viewing Engine Only eLabels                                |    |
| Working with Engine Families                               | 12 |
| Submitting an Engine Family                                |    |
| Modifying an Engine Family                                 |    |
| Uploading a CSV File Containing Engine Family Information  | 18 |
| Submitting eLabels                                         | 19 |
| Submitting an eLabel for a Freshly Manufactured Locomotive | 19 |
| Submitting an eLabel for a Remanufactured Locomotive       | 23 |
| Submitting an eLabel for an Engine                         | 26 |
| Associating a Locomotive to an Engine                      | 30 |
| Associating an Engine to a Locomotive                      | 31 |
| Deleting and Restoring eLabels                             | 32 |
| Deleting Locomotive or Engine eLabels                      |    |
| Restoring Deleted eLabels                                  |    |
| Using eLabels Reports                                      | 34 |
| Setting Up eLabels Notifications                           |    |
| Adding Contacts Using FindUs.Rail                          |    |
| Adding Manufacturer Contacts                               |    |
|                                                            |    |

# **List of Exhibits**

| Exhibit 1. User Roles and Tasks                                      | 3  |
|----------------------------------------------------------------------|----|
| Exhibit 2. LMIS Request Permission.                                  | 5  |
| Exhibit 3. Railinc Website                                           | 6  |
| Exhibit 4. Railine Launch Pad                                        | 6  |
| Exhibit 5. Locomotive Application Suite Page                         | 7  |
| Exhibit 6. LMIS EPA Emissions eLabels Home Page                      |    |
| Exhibit 7. eLabels Home - Locomotive Tab                             | 8  |
| Exhibit 8. Locomotive eLabel                                         | 9  |
| Exhibit 9. eLabels Home - Engine Only Tab                            | 10 |
| Exhibit 10. Engine eLabel                                            | 11 |
| Exhibit 11. Submit Engine Family Menu Item                           | 12 |
| Exhibit 12. Submit Engine Family Information                         | 13 |
| Exhibit 13. Select Engine Family to Modify Pop-up                    | 17 |
| Exhibit 14. Upload File Pop-up                                       |    |
| Exhibit 15. eLabels Submit Label Menu                                | 19 |
| Exhibit 16. Submit Freshly Manufactured Locomotive Label Information | 20 |
| Exhibit 17. Submit Remanufactured Locomotive Label Information       | 23 |
| Exhibit 18. Submit Engine Label Information                          | 27 |
| Exhibit 19. Locomotive eLabel Associate to Engine Pop-up             | 30 |
| Exhibit 20. Engine eLabel Associate to a Locomotive Pop-up           | 31 |
| Exhibit 21. Enable Deletion for Locomotives or Engines               | 32 |
| Exhibit 22. Delete Confirmation                                      | 32 |
| Exhibit 23. Restore eLabels                                          | 33 |
| Exhibit 24. EPA eLabel Reports                                       |    |
| Exhibit 25. EPA eLabel Reports with Results                          | 35 |
| Exhibit 26. Exported EPA eLabel Report Opened in a Spreadsheet       |    |
| Exhibit 27. Add Manufacturer Contact                                 | 37 |

### Learning about LMIS EPA Emissions eLabels

Locomotive Management Information System (LMIS) is an application that helps users view and manage information about locomotives. EPA Emissions eLabels (or eLabels for short) is an application module within LMIS.

#### **Overview**

The eLabels application module enables users to work with digitalized labels for EPA emissions and other locomotive engine data (known as eLabels). It enables users to locate and view locomotive and engine eLabels, create industry reference data (engine families), create locomotive and engine eLabels, associate an engine to a locomotive, and run eLabels reports.

This document describes how to use eLabels through the following major sections:

- Getting Started describes how to access and log in to the system.
- <u>Viewing eLabels</u> describes how to view your locomotive and engine eLabels.
- Working with Engine Families describes how to create and submit EPA emissions information for a new engine family, modify specifications for an existing engine family, and upload a CSV file containing engine family information.
- <u>Submitting eLabels</u> describes how to create and submit EPA emissions eLabels for freshly manufactured locomotives, remanufactured locomotives, and engines.
- <u>Associating a Locomotive to an Engine</u> describes how to associate a locomotive to an engine.
- <u>Associating an Engine to a Locomotive</u> describes how to associate an engine to a locomotive.
- <u>Deleting and Restoring eLabels</u> describes how to remove and restore eLabels for both locomotives and engines.
- <u>Using eLabels Reports</u> describes how to view and export a list of labels that match the criteria you specify.
- <u>Setting Up eLabels Notifications</u> describes how to set up contacts and enable notifications for tasks performed using the eLabels application.

For additional information, contact the Railinc Customer Success Center (see <u>Accessing the</u> Railinc Customer Success Center).

## System Requirements

For information about the system requirements of Railinc web applications and for information about downloading compatible web browsers and file viewers, refer to the *Railinc UI Dictionary*.

## **Accessing the Railinc Customer Success Center**

The Railinc Customer Success Center provides reliable, timely, and high-level support for Railinc customers. Representatives are available to answer calls and respond to emails from 7:00 a.m. to 7:00 p.m. Eastern time, Monday through Friday, and provide on-call support via pager for all other hours to ensure support 24 hours a day, 7 days a week. Contact us toll-free by phone at 877-RAILINC (1-877-724-5462) or send an email directly to <a href="mailto:csc@railinc.com">csc@railinc.com</a>.

## **Getting Started**

eLabels uses Railinc Single Sign-On (SSO) to manage permissions. To access SSO, view the Railinc portal at <a href="http://www.railinc.com">http://www.railinc.com</a> and select **Customer Login** at the top right of the page.

## **Registering to Use Railinc SSO**

Each eLabels user must register to use Railinc Single Sign-On (SSO). If you are not already registered, refer to the <u>Railinc Single Sign-On and Launch Pad User Guide</u> for more information. Once you have completed SSO registration, request access to eLabels within SSO.

## Requesting Access to LMIS eLabels

After you receive authorization to use Railinc SSO, you must request access to LMIS eLabels by following instructions in the *Railinc Single Sign-On and Launch Pad User Guide*.

Your level of access and authorization for LMIS is determined when you request access through Railing SSO. Exhibit 1 shows a complete list of LMIS roles as seen in SSO.

Exhibit 1. User Roles and Tasks

| Role                                | Description                                                                                                    |
|-------------------------------------|----------------------------------------------------------------------------------------------------|
| eLabels Government Agency View Only | Allows EPA and other Government Agency users to view certificates in the eLabels application.                                                                                                    |
| eLabels Label Creator               | This permission allows manufacturers (certificate holders) to create Engine Family data (FELs/Standards) as well as submit all labels.                                                                                                    |
| eLabels Modifier                    | This permission allows users to modify the reference data (Engine Families) that have already been created in eLabels for their certificate holder.                                                                                                |
| eLabels Reinstaller                 | This permission lets re-installers create the remanufactured locomotive and engine labels based on engine families already created by manufacturers.                                                                                               |
| eLabels View Labels                 | This permission allows equipment owners/handling carriers the ability to view locomotive labels in the eLabels application.                                                                                                    |
| LMIS Company Admin                  | This role enables users to grant mark permissions.                                                                                                    |
|                                     | <b>Note:</b> Either eLabels Label Creator, eLabels Reinstaller, or eLabels Modifier permission is also needed to use eLabels.                                                                                                    |
| LMIS Foreign Repair Auth Admin      | This role enables users to provide handling roads permissions to Grant Handling Road Foreign Repair Authorization by Job Code.                                                                                                    |
| LMIS Subsystem Health Admin         | This role enables LMIS Health and Status users to submit Subsystem Health Reports.                                                                                                    |
| LMIS User                           | This role enables LMIS Health and Status users to view Umler Characteristics, Federal Inspection Status, Subsystem Health Status, Foreign Repair Authorizations, and the User Guide. Users must request access under the mark that they represent. |

| Role                         | Description                                                                                                    |
|------------------------------|----------------------------------------------------------------------------------------------------|
| Railroad OTMA Generic Access | This role enables LMIS OTMA users to have read only access to the OTMA Application and to view Locomotive OTMAs as a Railroad. |
| Railroad OTMA Requestor      | This role enables LMIS OTMA users to access the OTMA Application and submit Locomotive OTMAs as a Railroad.                    |

#### Important Information about LMIS eLabels Roles

#### For Manufacturers:

- Users must have the eLabels Original Label Creator role to create an engine family.
- Users must have the eLabels Modifier role to modify engine families.
- Users must have the eLabels Original Label Creator role to create a freshly manufactured locomotive. Will also have the ability to create remanufactured labels and engine labels.
- Users must have the eLabels Reinstaller role to create a remanufactured label. Will also have the ability to create locomotive and engine labels.
- Users must have the eLabels Original Label Creator or eLabels Reinstaller role to delete and restore locomotive and engine labels.

#### For Railroads and Equipment Owners:

- Road and Equipment users will have ability to view labels on the equipment they own.
- Users must have the eLabels View Labels role where a mark will be required.
- Users will be able to view labels based on mark permissions.
- eLabels View Labels users will be able to see all engine and locomotives labels created to
  associate to their equipment. Will also be able to view deleted engine and locomotive
  labels.

Your assigned user role determines what functions you can perform. User roles are assigned by Railinc through the Single Sign-On interface (<u>Exhibit 2</u>).

#### Exhibit 2. LMIS Request Permission

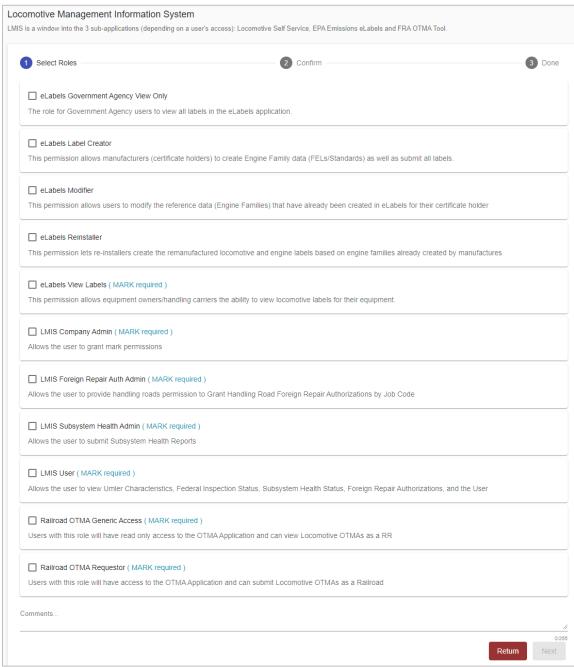

Choose your role(s) and enter the mark for your railroad. Select **Next** to proceed. Once you receive email notification of access, you can log on and begin using eLabels.

## Logging In

Use the following procedure to log into eLabels:

- 1. Open your internet browser.
- 2. Enter the following URL: <a href="http://www.railinc.com">http://www.railinc.com</a>. The Railinc website is displayed.

Exhibit 3. Railinc Website

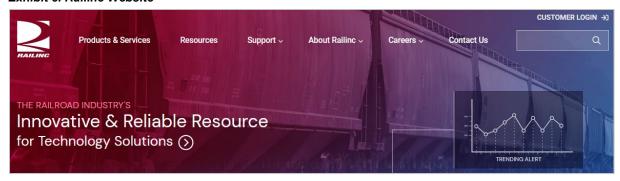

- 3. Select Customer Login at the top right. The Railinc Account Access panel is displayed.
- 4. In the Account Access panel, enter your **User ID** and **Password**. Select **Sign In**. The Railinc Launch Pad is displayed (<u>Exhibit 4</u>).

Exhibit 4. Railinc Launch Pad

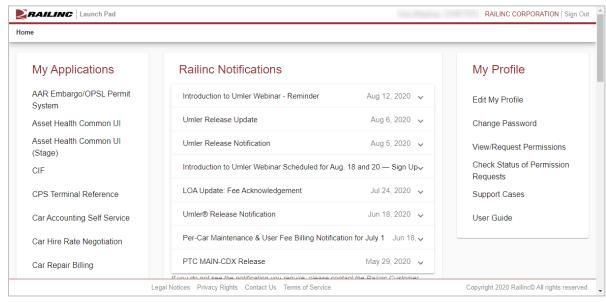

5. Under **My Applications**, select **Locomotive Management Information System** (you may need to scroll down). The Locomotive Application Suite page is displayed (<u>Exhibit 5</u>).

**Note:** If you only have permission for one LMIS application module, the Locomotive Application Suite page is bypassed, and you proceed directly to the application module for which you have access.

Exhibit 5. Locomotive Application Suite Page

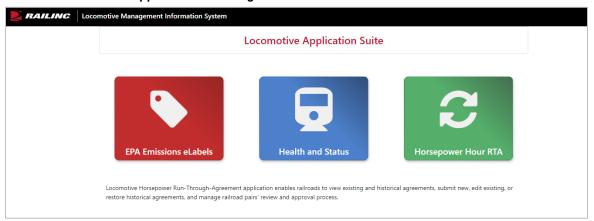

6. Select the **EPA Emissions eLabels** icon. The LMIS EPA Emissions eLabels Home page is displayed.

Exhibit 6. LMIS EPA Emissions eLabels Home Page

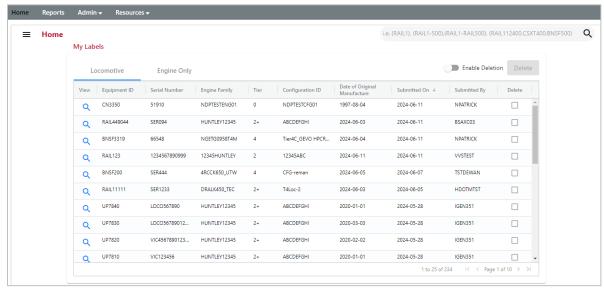

eLabels has a menu bar that contains the following options:

**Home** Return to the Home page, which displays a list of your eLabels (see <u>Viewing</u>

eLabels).

**Reports** Access the Reports page (see <u>Using eLabels Reports</u>).

Admin Restore deleted eLabels (see <u>Deleting and Restoring eLabels</u>).

**Resources** View documentation and add manufacturer contacts (see <u>Setting Up eLabels</u>

Notifications).

## **Logging Out**

Select the Sign Out link to end an eLabels session.

## Viewing eLabels

The eLabels application module enables you to view both <u>locomotive</u> and <u>engine only</u> eLabels.

## Viewing Locomotive eLabels

When first opened, the eLabels Home page is displayed, which contains a table listing your railroad's locomotive and engine labels. The Locomotive tab is displayed by default.

Exhibit 7. eLabels Home - Locomotive Tab

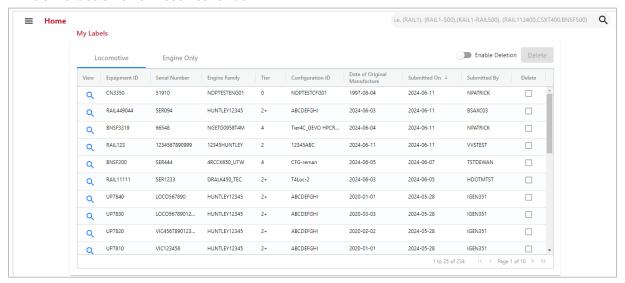

The Locomotive tab contains the following fields:

| <b>Equipment ID</b>             | The equipment ID of the locomotive.                                          |
|---------------------------------|------------------------------------------------------------------------------|
| Serial Number                   | The serial number of the locomotive.                                         |
| <b>Engine Family</b>            | The engine family of the locomotive.                                         |
| Tier                            | The tier of the engine family.                                               |
| Configuration ID                | The configuration ID of the locomotive.                                      |
| Date of Original<br>Manufacture | The original date of manufacture of the locomotive in year/month/day format. |
| <b>Submitted On</b>             | The date on which the locomotive information was submitted to eLabels.       |
| Submitted By                    | The Railinc user ID that submitted the locomotive information to eLabels.    |
| Delete                          | When the <b>Enable Delete</b> button is toggled on, one or more eLabels can  |

be selected for deletion by clicking inside the checkbox(es).

The **Search** field at the top right enables you to search for specific equipment ID(s) or a range of equipment IDs. Simply enter an equipment ID or range and select Enter or the search icon ( $\mathfrak{Q}$ ).

Only users with Label Creator or Reinstaller permissions can select the **Enable Deletion** toggle switch to turn on the ability to select and delete Locomotive eLabels. Users with view only or government agency roles will not be able to delete eLabels. See <u>Deleting Locomotive or Engine eLabels</u> for details.

You can sort any column by selecting the header in that column. You can also filter any column by moving your mouse into the header and selecting the filter icon ( $\equiv$ ) to the right of the column header.

In addition, you can select the view icon  $(\mathbb{Q})$  in any row to view the eLabel page for the equipment listed in that row.

The Locomotive eLabel page contains the full view of the locomotive label information.

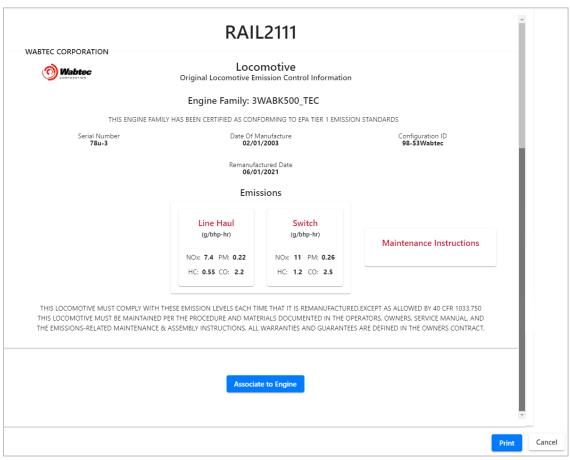

Exhibit 8. Locomotive eLabel

If you have the eLabels Label Creator or eLabels Reinstaller role, you can select the **Associate to Engine** button at the bottom to associate this locomotive with an engine. See <u>Associating a Locomotive to an Engine</u> for more information.

Select the **Print** button at the bottom right to print a copy of the label.

Once you have finished viewing the Locomotive eLabel page, select the **Cancel** button to return to the Home page.

## Viewing Engine Only eLabels

From the eLabels Home page, select the Engine Only tab to view engine information.

Exhibit 9. eLabels Home - Engine Only Tab

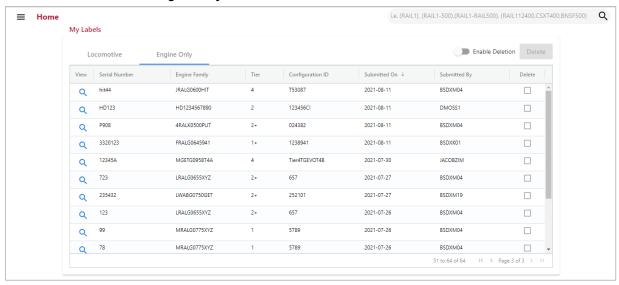

The Engine Only tab contains the following fields:

**Serial Number** The serial number of the engine.

**Engine Family** The engine family of the engine.

**Tier** The tier of the engine family.

**Configuration ID** The configuration ID of the engine.

**Submitted On** The date on which the engine information was submitted to eLabels.

**Submitted By** The Railine user ID that submitted the engine information to eLabels.

**Delete** When the **Enable Delete** button is toggled on, one or more eLabels can

be selected for deletion by clicking inside the checkbox(es).

The **Search** field at the top right enables you to search for specific equipment ID(s) or a range of equipment IDs. Simply enter an equipment ID or range and select Enter or the search icon (Q).

If you have the eLabels Label Creator or the eLabels Reinstaller role, you can select the **Enable Deletion** toggle switch to turn on the ability to select and delete engine eLabels. Users with view only or government agency roles will not be able to delete eLabels. See <u>Deleting Locomotive or Engine eLabels</u> for details.

You can sort any column by selecting the header in that column. You can also filter any column by moving your mouse into the header and selecting the filter icon ( $\equiv$ ) to the right of the column header.

In addition, you can select the view icon ( $\bigcirc$ ) in any row to view the eLabel for the equipment listed in that row (Exhibit 8).

The Engine eLabel page contains the full view of the engine label information.

Exhibit 10. Engine eLabel

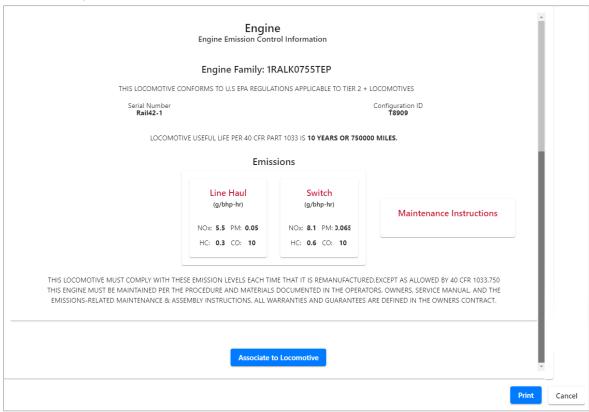

If you have the eLabels Label Creator or eLabels Reinstaller role, you can select the **Associate to Locomotive** button at the bottom to associate this engine with a locomotive (see <u>Associating an Engine to a Locomotive</u> for more information).

You can select the **Print** button at the bottom right to print a copy of the label.

Once you have finished viewing the Engine eLabel page, select the **Cancel** button to return to the Home page.

## **Working with Engine Families**

An engine family is a 12-character code used to identify a group of engines for certification or compliance purposes. EPA eLabels enables users to submit a new engine family, modify an existing engine family, and upload a CSV file containing engine family information.

To access these functions, select the menu icon ( $\equiv$ ) at the top left of the eLabels page and then select **Submit Engine Family**.

Exhibit 11. Submit Engine Family Menu Item

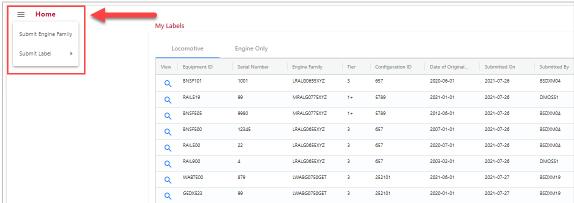

See the following sections for more information:

- Submitting an Engine Family
- Modifying an Engine Family
- Uploading a CSV File Containing Engine Family Information

## **Submitting an Engine Family**

If you have the appropriate permissions (see <u>Requesting Access to LMIS eLabels</u>), you can create and submit EPA Emissions information for an engine family. The emissions prefill to EPA standards according to 40 CFR 1033.101 once you select the locomotive type and tier.

Use the following procedure to create an engine family:

- 1. Select the menu icon ( $\equiv$ ) at the top left of the eLabels Home page (Exhibit 11).
- 2. Select **Submit Engine Family**. The Submit Engine Family Information page is displayed.

Exhibit 12. Submit Engine Family Information

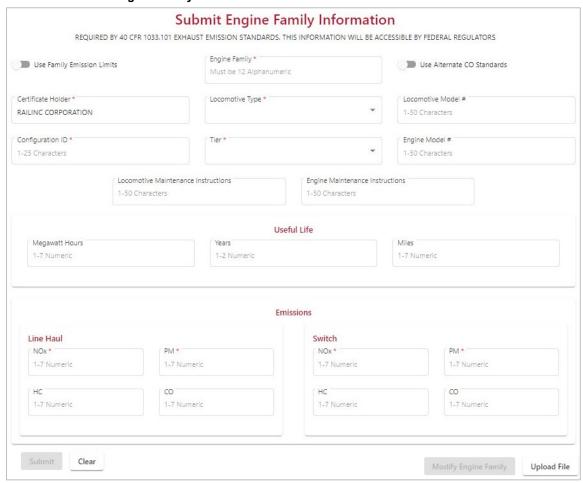

The Submit Engine Family Information page contains the following fields:

Note: Required fields are followed by an asterisk (\*).

Engine Family\* A 12-character code that identifies all parts of a particular locomotive or engine.

**Use Family Emission** 

Limits

A toggle switch that, when turned on, allows the emission level declared by the manufacturer/remanufacturer to serve in place of an otherwise applicable emission standard under the ABT program in subpart H of this 1033.101. When this toggle switch is used, you must enter the NOx and PM

values yourself.

**Use Alternate CO** 

Standards

A toggle switch that, when turned on, utilizes alternate CO standards as described in 40 CFR 1033.101 subpart i.

Certificate Holder\*

Identifies the company associated with the logged on user ID.

**Locomotive Type\*** 

A drop-down list field that enables you to select a locomotive type of Line Haul or Switch.

**Locomotive Model #** 

A 1 to 50-character field that indicates the model number of

the locomotive.

Configuration ID\*

A 1 to 25-character field given by the EPA on the certificate.

Tier\*

A drop-down list field that enables you to select the tier of the engine family. Valid values include Tier0, Tier0+, Tier1, Tier1+, Tier2, Tier2+, Tier3, and Tier4. The Emissions fields shown vary depending on which tier is selected.

**Engine Model #** 

A 1 to 50-character field that indicates the model number of

the engine.

Locomotive Maintenance Instructions A 1 to 50-character field identifying locomotive maintenance

instructions.

Engine Maintenance

Instructions

A 1 to 50-character field identifying engine maintenance

instructions.

Useful Life Fields (two of the three fields must be provided)

Megawatt Hours A 1 to 7-numeric field that indicates the period during which

an engine is required to comply with all applicable emission

standards.

Years A 1 to 2-numeric field that indicates the period during which

an engine is required to comply with all applicable emission

standards.

Miles A 1 to 7-numeric field that indicates the period during which

an engine is required to comply with all applicable emission

standards.

**Emissions Fields** 

**Note:** The Emissions fields shown vary depending on which tier is selected. Emissions are measured in g/bhp-hr.

#### Line Haul

**NOx\*** A 1 to 7-numeric field that indicates the maximum oxides of

nitrogen (NOx) level allowed for the engine family as described in 40 CFR Part 92 when used by line haul

locomotives.

**PM\*** A 1 to 7-numeric field that indicates the maximum

particulate matter (PM) level allowed for the engine family as described in 40 CFR Part 92 when used by line haul

locomotives.

**HC** A 1 to 7-numeric field that indicates the maximum

hydrocarbon (HC) level allowed for the engine family as described in 40 CFR Part 92 when used by line haul

locomotives.

A 1 to 7-numeric field that indicates the maximum carbon

monoxide (CO) level allowed for the engine family as described in 40 CFR Part 92 when used by line haul

locomotives.

#### **Switch**

**NOx\*** A 1 to 7-numeric field that indicates the maximum oxides of

nitrogen (NOx) level allowed for the engine family as described in 40 CFR Part 92 when used by switch

locomotives.

**PM\*** A 1 to 7-numeric field that indicates the maximum

particulate matter (PM) level allowed for the engine family as described in 40 CFR Part 92 when used by switch

locomotives.

**HC** A 1 to 7-numeric field that indicates the maximum

hydrocarbon (HC) level allowed for the engine family as described in 40 CFR Part 92 when used by switch

reserved in 10 er it rait 72 when asea t

locomotives.

A 1 to 7-numeric field that indicates the maximum carbon

monoxide (CO) level allowed for the engine family as described in 40 CFR Part 92 when used by switch

locomotives.

Use NOx + HC

A toggle switch, only displayed when Tier4 is selected, that allows manufacturers/remanufacturers to use credits accumulated through the ABT program to certify Tier 4 locomotives to an alternate NOX + HC emission standard of 1.4 g/bhp-hr (instead of the otherwise applicable NOX and NMHC standards) per 40 CFR 1033.101 subpart j.

#### Notes about toggle switches:

- When Use Family Emission Limits and Use Alternate CO Standards are <u>both</u> toggled, the PM field is populated, but users have the ability to adjust the PM emission value.
- When Use Family Emission Limits, Use Alternate CO Standards, and Use NOx+HC (only for tier 4) are selected, the PM value is populated, but users have ability to change the PM emission value.
- 3. Complete the fields as needed and select **Submit**. The new engine family is added and is available for use when submitting labels.

#### Notes:

- If you have the appropriate permissions (see <u>Requesting Access to LMIS eLabels</u>), you can modify EPA Emissions information for an engine family. See <u>Modifying an Engine Family</u> for more information.
- Users with the appropriate permissions can also upload a CSV file containing Engine Family information. See <u>Uploading a CSV File Containing Engine Family</u> <u>Information for more information.</u>

## **Modifying an Engine Family**

If you have the eLabels Modifier role (see <u>Requesting Access to LMIS eLabels</u>), you can modify the specifications of an existing engine family.

Use the following procedure to modify an engine family:

- 1. View an engine family as described in **Submitting an Engine Family**.
- 2. Select the **Modify Engine Family** button at the bottom of the page. The Select Engine Family to Modify pop-up is displayed.

Exhibit 13. Select Engine Family to Modify Pop-up

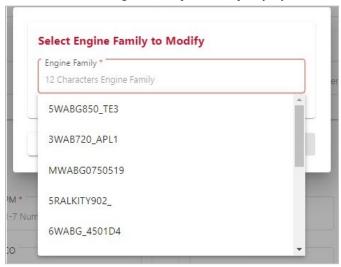

- 3. Select the engine family you want to modify, and then select **Modify**.
  - The Engine Family page is populated with all existing engine family information.
- 4. Complete and/or update the necessary fields.
- 5. Select **Submit**. A confirmation pop-up is displayed.
- 6. Select **OK** to update the engine family.

# **Uploading a CSV File Containing Engine Family Information**

If you have the eLabels Label Creator role (see <u>Requesting Access to LMIS eLabels</u>), you can upload a CSV file containing engine family information.

Use the following procedure to upload a CSV file containing engine family information:

- View an engine family as described in <u>Submitting an Engine Family</u>.
   The Submit Engine Family Information page is displayed (Exhibit 12).
- 2. Select the **Upload File** button at the bottom right of the Submit Engine Family Information page. The Upload File pop-up is displayed.

#### Exhibit 14. Upload File Pop-up

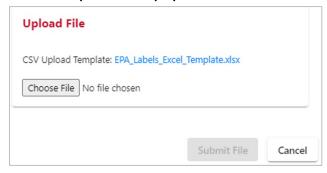

3. Select **Choose File** to select the file containing engine family information that you want to upload.

**Note:** You can download a template to use to create an upload file by selecting the **EPA Labels Excel Template.xlsx** file link in this pop-up.

4. Once you have located the file to upload, select **Submit File**. A success message is displayed. The uploaded engine families are available for creating locomotive and engine labels.

## Submitting eLabels

You can create and submit eLabels as described in the following sections:

- Submitting an eLabel for a Freshly Manufactured Locomotive
- Submitting an eLabel for a Remanufactured Locomotive
- Submitting an eLabel for an Engine

**Note:** An engine family must exist in the eLabels application module before you can create and submit eLabels that utilize that engine family.

# Submitting an eLabel for a Freshly Manufactured Locomotive

If you have the appropriate permissions (see <u>Requesting Access to LMIS eLabels</u>), you can create and submit EPA Emissions eLabels for a freshly manufactured locomotive.

Use the following procedure to create an eLabel for a freshly manufactured locomotive:

1. Select the menu icon ( $\equiv$ ) at the top left of the eLabels page.

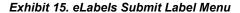

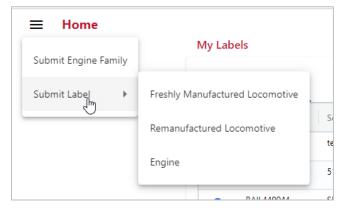

2. Select **Submit Label** and then select **Freshly Manufactured Locomotive**. The Submit Freshly Manufactured Locomotive Label Information page is displayed (<u>Exhibit 16</u>).

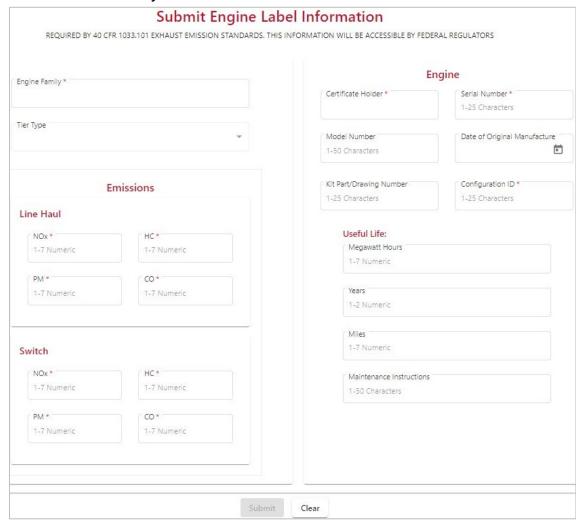

Exhibit 16. Submit Freshly Manufactured Locomotive Label Information

The Submit Freshly Manufactured Locomotive Label Information page contains the following fields:

**Note:** Required fields are followed by an asterisk (\*).

**Engine Family\*** 

A 12-character A 12-character code that identifies all parts of a particular locomotive or engine.

**Note:** Once you select an existing engine family, the Tier Type, all of the Emissions fields, the Certificate Holder, the Model Number, Configuration ID, and the Maintenance Instructions fields are populated with information from the engine family.

Tier Type

Indicates the tier type of the engine family. Valid values include Tier0, Tier0+, Tier1, Tier1+, Tier2, Tier2+, Tier3, and Tier4. The Emissions fields shown vary depending on which tier is selected.

| Locomotive Fields                |                                                                                                    |
|----------------------------------|----------------------------------------------------------------------------------------------------|
| Certificate Holder*              | Identifies the company associated with the logged on user ID.                                                     |
| Serial Number*                   | A 1 to 25-character field that indicates a unique identifier for the locomotive.                                  |
| Model Number                     | A 1 to 50-character field that indicates the model number of the locomotive.                                      |
| Date of Original<br>Manufacture* | A calendar field that enables you to select the date on which the locomotive was originally manufactured.         |
| Kit Part/Drawing<br>Number       | A 1 to 25-character field that indicates a manufacturer specific code that can be used to identify the equipment. |
| Configuration ID*                | A 1 to 25-character field given by the EPA on the certificate.                                                    |
| <b>Locomotive Type</b>           | A drop-down list field that indicates whether the locomotive type is Line Haul or Switch.                         |
| Road Mark*                       | A 2 to 4-character field that indicates the road mark of the locomotive.                                          |
| Equipment ID*                    | A 1 to 10-numeric field that indicates the equipment ID of the locomotive.                                        |
| Weight                           | A 1 to 6-numeric field indicating the weight of the locomotive in pounds.                                         |
| Brake Horsepower<br>Rating       | A 1 to 5-numeric field indicating the brake horsepower (bhp) rating of the locomotive.                            |
| Maintenance<br>Instructions      | A 1 to 50-character field identifying locomotive maintenance instructions.                                        |
| Place of Manufacture             | A drop-down list field that indicates whether the locomotive was manufactured in Canada, USA, or Mexico.          |
| Emissions Fields                 |                                                                                                    |

#### **Emissions Fields**

**Note:** The Emissions fields shown vary depending on which tier is selected. Emissions are measured in g/bhp-hr.

#### Line Haul

**NOx\*** A 1 to 7-numeric field that indicates the maximum oxides of

nitrogen (NOx) level allowed for the engine family as described in 40 CFR Part 92 when used by line haul

locomotives.

PM\* A 1 to 7-numeric field that indicates the maximum

> particulate matter (PM) level allowed for the engine family as described in 40 CFR Part 92 when used by line haul

locomotives.

HC A 1 to 7-numeric field that indicates the maximum

> hydrocarbon (HC) level allowed for the engine family as described in 40 CFR Part 92 when used by line haul

locomotives.

CO A 1 to 7-numeric field that indicates the maximum carbon

> monoxide (CO) level allowed for the engine family as described in 40 CFR Part 92 when used by line haul

locomotives.

Switch

NOx\* A 1 to 7-numeric field that indicates the maximum oxides of

> nitrogen (NOx) level allowed for the engine family as described in 40 CFR Part 92 when used by switch

locomotives.

PM\* A 1 to 7-numeric field that indicates the maximum

> particulate matter (PM) level allowed for the engine family as described in 40 CFR Part 92 when used by switch

locomotives.

HC A 1 to 7-numeric field that indicates the maximum

hydrocarbon (HC) level allowed for the engine family as

described in 40 CFR Part 92 when used by switch

locomotives.

 $\mathbf{CO}$ A 1 to 7-numeric field that indicates the maximum carbon

> monoxide (CO) level allowed for the engine family as described in 40 CFR Part 92 when used by switch

locomotives.

Use NOx + HCA toggle switch, only displayed when Tier4 is selected, that

> allows manufacturers/remanufacturers to use credits accumulated through the ABT program to certify Tier 4 locomotives to an alternate NOX + HC emission standard of 1.4 g/bhp-hr (instead of the otherwise applicable NOX and

NMHC standards) per 40 CFR 1033.101 subpart j.

3. Complete the fields as needed and select **Submit**. The All Finished Pop-up message appears.

4. Select **Confirm** to verify that the information entered is accurate and that you want to submit the label data. The new locomotive eLabel is added.

# Submitting an eLabel for a Remanufactured Locomotive

If you have the appropriate permissions (see <u>Requesting Access to LMIS eLabels</u>), you can create and submit EPA Emissions eLabels for a remanufactured locomotive.

Use the following procedure to create an eLabel for a remanufactured locomotive:

- 1. Select the menu icon ( \equiv ) at the top left of the eLabels page as shown in Exhibit 15.
- 2. Select **Submit Label** and then select **Remanufactured Locomotive**. The Submit Remanufactured Locomotive Label Information page is displayed.

Submit Remanufactured Locomotive Label Information REQUIRED BY 40 CFR 1033.101 EXHAUST EMISSION STANDARDS. THIS INFORMATION WILL BE ACCESSIBLE BY FEDERAL REGULATORS Locomotive Engine Family \* Certificate Holder\* Serial Number \* 1-25 Characters Tier Type Model Number Date of Original Manufacture \* 1-50 Characters Configuration ID \* Kit Part/Drawing Number **Emissions** 1-25 Characters 1-25 Characters Line Haul Locomotive Type NOx\* HC\* 1-7 Numeric 1-7 Numeric Road Mark\* Equipment ID PM \* CO \* 2-4 Characters 1-10 Numeric 1-7 Numeric 1-7 Numeric Weight Brake Horsepower Rating 1-6 Numeric 1-5 Numeric lbs bhp Switch Place Of Manufacture Maintenance Instructions NOx\* HC\* 1-50 Characters 1-7 Numeric 1-7 Numeric Remanufactured Date \* Date of Last Emissions Kit PM \* CO \* 1-7 Numeric 1-7 Numeric Clear

Exhibit 17. Submit Remanufactured Locomotive Label Information

The Submit Remanufactured Locomotive Label Information page contains the following fields:

**Note:** Required fields are followed by an asterisk (\*).

A 12-character code that identifies all parts of a particular **Engine Family\*** locomotive or engine. **Note:** Once you select an existing engine family, the Tier Type, all of the Emissions fields, the Certificate Holder, the Model Number, Configuration ID, and the Maintenance Instructions fields are populated with information from the engine family. Tier Type Indicates the tier type of the engine family. Valid values include Tier0, Tier0+, Tier1, Tier1+, Tier2, Tier2+, Tier3, and Tier4. The Emissions fields shown vary depending on which tier is selected. Locomotive Fields Certificate Holder\* Identifies the company associated with the logged on user Serial Number\* A 1 to 25-character field that indicates a unique identifier for the locomotive. **Model Number** A 1 to 50-character field that indicates the model number of the locomotive. **Date of Original** A calendar field that enables you to select the date on which Manufacture\* the locomotive was originally manufactured. Kit Part/Drawing A 1 to 25-character field that indicates a manufacturer

Number

specific code that can be used to identify the equipment.

**Configuration ID\*** A 1 to 25-character field given by the EPA on the certificate.

**Locomotive Type** A drop-down list field that indicates whether the locomotive type is Line Haul or Switch.

Road Mark\* A 2 to 4-character field that indicates the road mark of the locomotive.

**Equipment ID\*** A 1 to 10-numeric field that indicates the equipment ID of the locomotive.

Weight A 1 to 6-numeric field indicating the weight of the locomotive in pounds.

**Brake Horsepower** A 1 to 5-numeric field indicating the brake horsepower (bhp) rating of the locomotive. Rating

Maintenance A 1 to 50-character field identifying locomotive maintenance Instructions instructions.

**Place of Manufacture** A drop-down list field that indicates whether the locomotive

was manufactured in Canada, USA, or Mexico.

Remanufactured

Date\*

A calendar field that enables you to select the date on which

the locomotive was remanufactured.

Date of Last Emissions Kit A calendar field that enables you to select the date on which

the locomotive received its most recent emissions kit.

#### **Emissions Fields**

**Note:** The Emissions fields shown vary depending on which tier is selected. Emissions are measured in g/bhp-hr.

#### Line Haul

**NOx\*** A 1 to 7-numeric field that indicates the maximum oxides of

nitrogen (NOx) level allowed for the engine family as described in 40 CFR Part 92 when used by line haul

locomotives.

**PM\*** A 1 to 7-numeric field that indicates the maximum

particulate matter (PM) level allowed for the engine family as described in 40 CFR Part 92 when used by line haul

locomotives.

**HC** A 1 to 7-numeric field that indicates the maximum

hydrocarbon (HC) level allowed for the engine family as described in 40 CFR Part 92 when used by line haul

locomotives.

**CO** A 1 to 7-numeric field that indicates the maximum carbon

monoxide (CO) level allowed for the engine family as described in 40 CFR Part 92 when used by line haul

locomotives.

#### **Switch**

**NOx\*** A 1 to 7-numeric field that indicates the maximum oxides of

nitrogen (NOx) level allowed for the engine family as described in 40 CFR Part 92 when used by switch.

**PM\*** A 1 to 7-numeric field that indicates the maximum

particulate matter (PM) level allowed for the engine family as described in 40 CFR Part 92 when used by switch

locomotives.

**HC** A 1 to 7-numeric field that indicates the maximum

hydrocarbon (HC) level allowed for the engine family as

described in 40 CFR Part 92 when used by switch locomotives.

**CO** A 1 to 7-numeric field that indicates the maximum carbon

monoxide (CO) level allowed for the engine family as described in 40 CFR Part 92 when used by switch

locomotives.

Use NOx + HC A toggle switch, only displayed when Tier4 is selected, that

allows manufacturers/remanufacturers to use credits accumulated through the ABT program to certify Tier 4 locomotives to an alternate NOX + HC emission standard of 1.4 g/bhp-hr (instead of the otherwise applicable NOX and

NMHC standards) per 40 CFR 1033.101 subpart j.

3. Complete the fields as needed and select **Submit**. The All Finished Pop-up message appears.

4. Select **Confirm** to verify that the information entered is accurate and that you want to submit the label data. The new locomotive eLabel is added.

## Submitting an eLabel for an Engine

If you have the appropriate permissions (see <u>Requesting Access to LMIS eLabels</u>), you can create and submit EPA Emissions eLabels for an engine.

Use the following procedure to create an eLabel for an engine:

- 1. Select the menu icon ( $\equiv$ ) at the top left of the eLabels page as shown in Exhibit 15.
- 2. Select **Submit Label** and then select **Engine**. The Submit Engine Label Information page is displayed.

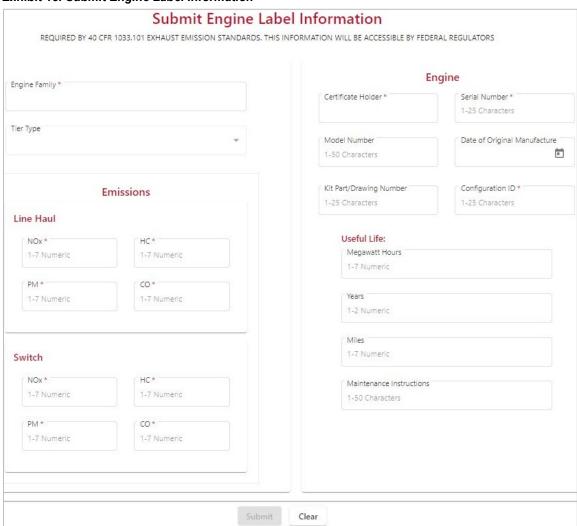

Exhibit 18. Submit Engine Label Information

The Submit Engine Label Information page contains the following fields:

**Note:** Required fields are followed by an asterisk (\*).

#### **Engine Family\***

A 12-character code that identifies all parts of a particular locomotive or engine.

**Note:** Once you select an existing engine family, the Tier Type, all of the Emissions fields, the Certificate Holder, the Model Number, Configuration ID, and the Maintenance Instructions fields are populated with information from the engine family.

#### Tier Type

Indicates the tier type of the engine family. Valid values include Tier0, Tier0+, Tier1, Tier1+, Tier2, Tier2+, Tier3, and Tier4. The Emissions fields shown vary depending on which tier is selected.

**Engine Fields** 

Certificate Holder\* Identifies the company associated with the logged on user

ID.

**Serial Number\*** A 1 to 25-character field that indicates a unique identifier for

the engine.

**Model Number** A 1 to 25-character field that indicates the model number of

the engine.

Date of Original Manufacture\* A calendar field that enables you to select the date on which

the engine was originally manufactured.

Kit Part/Drawing

Number

A 1 to 25-character field that indicates a manufacturer specific code that can be used to identify the equipment.

**Configuration ID\*** A 1 to 25-character field given by the EPA on the certificate.

Useful Life Fields (per 40 CFR 1033.101 subpart g)

**Megawatt Hours** A 1 to 7-numeric field indicating the number of megawatt

hours on the engine.

Years A 1 to 2-numeric field indicating the age of the engine in

years.

Miles A 1 to 7-numeric field indicating the number of miles on the

engine.

Maintenance

A 1 to 50-character field identifying locomotive maintenance

**Instructions** instructions.

**Emissions Fields** 

**Note:** The Emissions fields shown vary depending on which tier is selected. Emissions are measured in g/bhp-hr.

Line Haul

**NOx\*** A 1 to 7-numeric field that indicates the maximum oxides of

nitrogen (NOx) level allowed for the engine family as described in 40 CFR Part 92 when used by line haul

locomotives.

**PM\*** A 1 to 7-numeric field that indicates the maximum

particulate matter (PM) level allowed for the engine family as described in 40 CFR Part 92 when used by line haul

locomotives.

HC A 1 to 7-numeric field that indicates the maximum

> hydrocarbon (HC) level allowed for the engine family as described in 40 CFR Part 92 when used by line haul

locomotives.

 $\mathbf{CO}$ A 1 to 7-numeric field that indicates the maximum carbon

monoxide (CO) level allowed for the engine family as described in 40 CFR Part 92 when used by line haul

locomotives.

**Switch** 

NOx\* A 1 to 7-numeric field that indicates the maximum oxides of

> nitrogen (NOx) level allowed for the engine family as described in 40 CFR Part 92 when used by switch

locomotives.

PM\* A 1 to 7-numeric field that indicates the maximum

> particulate matter (PM) level allowed for the engine family as described in 40 CFR Part 92 when used by switch

locomotives.

HC A 1 to 7-numeric field that indicates the maximum

> hydrocarbon (HC) level allowed for the engine family as described in 40 CFR Part 92 when used by switch

locomotives.

CO A 1 to 7-numeric field that indicates the maximum carbon

monoxide (CO) level allowed for the engine family as described in 40 CFR Part 92 when used by switch

locomotives.

Use NOx + HC A toggle switch, only displayed when Tier4 is selected, that

> allows manufacturers/remanufacturers to use credits accumulated through the ABT program to certify Tier 4 locomotives to an alternate NOX + HC emission standard of 1.4 g/bhp-hr (instead of the otherwise applicable NOX and

NMHC standards) per 40 CFR 1033.101 subpart j.

3. Complete the fields as needed and select **Submit**. The All Finished Pop-up message appears.

4. Select **Confirm** to verify that the information entered is accurate and that you want to submit the label data. The new engine eLabel is added.

## Associating a Locomotive to an Engine

If you have the eLabels Label Creator, eLabels Reinstaller, or eLabels View Labels role (see Requesting Access to LMIS eLabels), you can associate a locomotive with an engine.

Use the following procedure to associate a locomotive to an engine:

- 1. View a Locomotive eLabel as described in Viewing Locomotive eLabels.
- 2. Select the **Associate to Engine** button at the bottom of the label. The Associate to Engine pop-up is displayed.

Exhibit 19. Locomotive eLabel Associate to Engine Pop-up

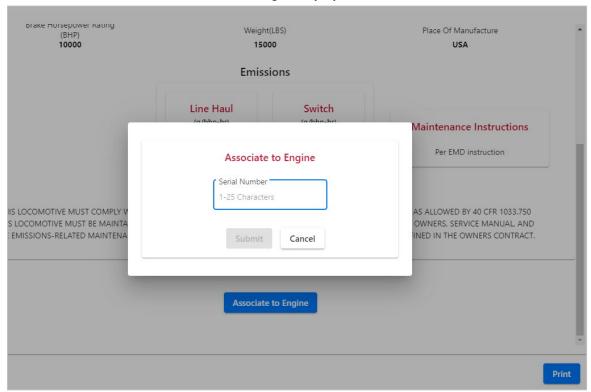

- 3. Enter the **Serial Number** of the engine with which the locomotive should be associated.
- 4. Select **Submit**. The locomotive is associated with the specified engine.

## Associating an Engine to a Locomotive

If you have the eLabels Label Creator, eLabels Reinstaller, or eLabels View Labels role (see Requesting Access to LMIS eLabels), you can associate an engine with a locomotive.

Use the following procedure to associate an engine with a locomotive:

- 1. View an Engine eLabel as described in <u>Viewing Engine Only eLabels</u>.
- 2. Select the **Associate to Locomotive** button at the bottom of the label. The Associate to a Locomotive pop-up is displayed.

Exhibit 20. Engine eLabel Associate to a Locomotive Pop-up

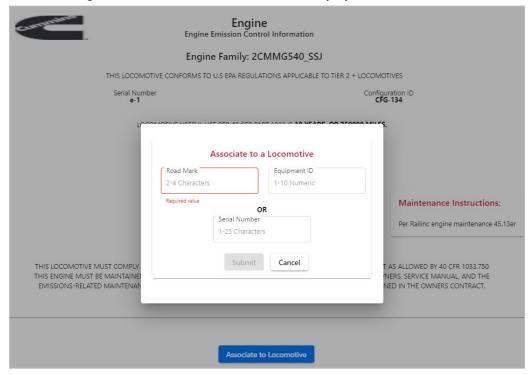

- 3. Enter the **Road Mark** and **Equipment ID** or enter the **Serial Number** of the locomotive with which the engine should be associated.
- 4. Select **Submit**. The engine is associated with the specified locomotive.

## **Deleting and Restoring eLabels**

If you have the eLabels Label Creator or the eLabels Reinstaller role, you can delete and restore locomotive and engine eLabels. If you have the eLabels View Labels or Government Agency View role, you can view the list of deleted eLabels.

## **Deleting Locomotive or Engine eLabels**

- 1. From the Home page, select either the **Locomotive** or the **Engine Only** tab.
- 2. Select the **Enable Deletion** toggle at the top right of the table.
- 3. Select the checkbox for one or more locomotives or engines located in the **Delete** column.

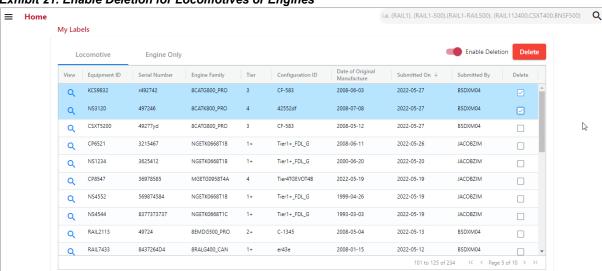

Exhibit 21. Enable Deletion for Locomotives or Engines

- 4. Select the **Delete** button. The Delete Confirmation pop-up is displayed.
- 5. Select a reason for the deletion. If **Other**, enter a reason in the provided text field.

Exhibit 22. Delete Confirmation

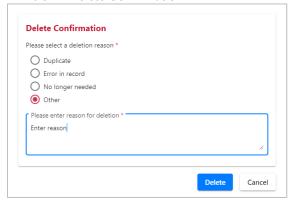

6. Select **Delete**. The eLabel is removed from the table.

## **Restoring Deleted eLabels**

- 1. From the Home page, select **Admin > Deleted eLabels**.
- 2. Select either the Locomotive or the Engine Only tab.
- 3. Select the view icon  $(\mathbb{Q})$  in any row to view the details of an eLabel.
- 4. Select the **Restore** button to restore the eLabel. The eLabel is immediately restored and can be found on the Home page in the appropriate Locomotive or Engine Only tab.

#### Exhibit 23. Restore eLabels

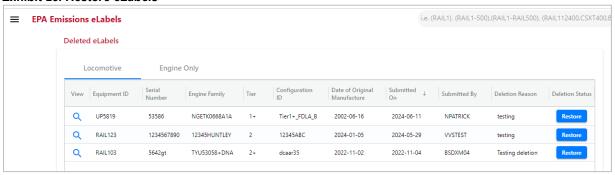

## **Using eLabels Reports**

All LMIS EPA Emissions eLabels users can access the Reports page, which enables you to view and export a list of labels that match the criteria you specify.

**Note:** If you have the eLabels Label Creator, eLabels Reinstaller, or eLabels Modifier role (see <u>Requesting Access to LMIS eLabels</u>), you can select multiple engine families from your Engine Family drop-down list.

Use the following procedure to display a report of data from the database:

1. Select **Reports** from the menu bar. The EPA eLabel Reports page is displayed.

#### Exhibit 24. EPA eLabel Reports

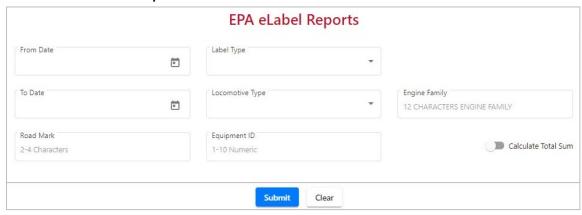

This page contains the following report criteria fields, which you can use to narrow the scope of the report:

**Note:** All report criteria fields are optional.

| From Date           | A calendar field that enables you to select the report start date.                                     |
|---------------------|----------------------------------------------------------------------------------------------------|
| To Date             | A calendar field that enables you to select the report end date.                                       |
| Road Mark           | A 2 to 4-character field that indicates the road mark to include in the report.                        |
| Label Type          | A drop-down list field that enables you to select whether to report on locomotive or engine labels.    |
|                     | <b>Note:</b> Both types of labels are displayed unless you select one.                                 |
| Locomotive Type     | A drop-down list field that enables you to specify whether to include line haul or switch locomotives. |
| <b>Equipment ID</b> | A 1 to 10-numeric field that indicates the equipment ID.                                               |

**Engine Family** A 12-character code that identifies all parts of a particular

locomotive or engine.

Note: Depending on your permissions, this field may contain

multiple engine families.

Calculate Total Sum Calculate the sum number of labels for each engine family.

2. When you have completed specifying the fields for the report, select **Submit**. The report results are displayed below the report criteria fields (Exhibit 25).

Notes: Select Clear to remove the contents of all the report criteria fields.

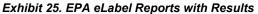

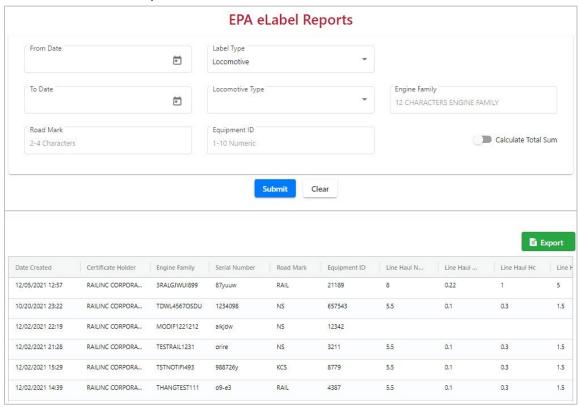

3. Optionally, select the **Export** button to save the report results to a CSV file, that can be opened using a spreadsheet application as shown below.

Exhibit 26. Exported EPA eLabel Report Opened in a Spreadsheet

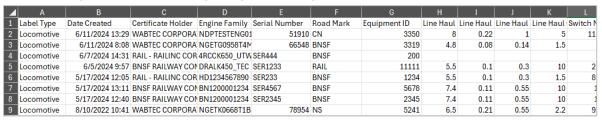

### **Setting Up eLabels Notifications**

As tasks are performed in LMIS eLabels, the application sends notifications to users (e.g., when you submit or modify an engine family, submit labels, or associate labels). To receive notifications, your contact information must be set up using one of the following methods:

- Railroad users add contacts through <u>FindUs.Rail</u>, a centralized database of rail industry company contact information. See <u>Adding Contacts Using FindUs.Rail</u> for more information.
- Manufacturer users add contacts through the LMIS eLabels application. See <u>Adding Manufacturer Contacts</u> for more information.

## **Adding Contacts Using FindUs.Rail**

Use the following procedure to add contact information in FindUs.Rail:

- 1. As described in the <u>FindUs.Rail User Guide</u>, go to the Railinc portal at <a href="http://www.railinc.com">http://www.railinc.com</a>, enter your SSO User ID and password, and select the FindUs.Rail application.
- 2. Once the application opens, select **Sign In** if you are not already signed in.
- 3. Select Contacts > Add Contact to display the Add Contact page.
- 4. Complete the available contact information input fields.
- 5. Select the **Locomotive eLabels** Category.
- 6. Select **Save** to save the new contact record.

## **Adding Manufacturer Contacts**

All LMIS EPA Emissions eLabels users can add manufacturer contacts and edit their own company's contact information.

Manufacturers receive notifications for their eLabels when they are the Certificate Holder.

Use the following procedure to add a new manufacturer contact:

1. Select **Resources > Add Manufacturer Contact** from the menu bar. The Add Manufacturer Contact page is displayed.

Exhibit 27. Add Manufacturer Contact

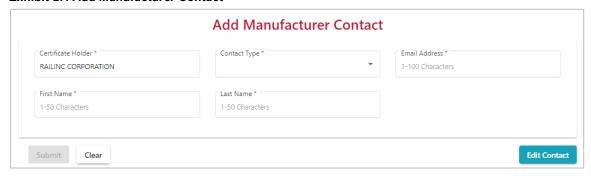

This page contains the following fields:

Note: Required fields are followed by an asterisk (\*).

| Certificate<br>Holder* | This field is prepopulated with the name of the company associated with your account. This field cannot be modified. |
|------------------------|----------------------------------------------------------------------------------------------------|
| Contact Type*          | A drop-down list field that enables you to select whether the new contact is the primary or secondary contact.       |
|                        | <b>Note:</b> A primary contact must be set up before a secondary contact can be added.                               |
| Email Address*         | A 1 to 100-character field that indicates the email address associated with the contact.                             |
| First Name*            | A 1 to 50-character field that indicates the first name associated with the contact.                                 |
| Last Name*             | A 1 to 50-character field that indicates the last name associated with the contact.                                  |

2. When you have completed all the fields for the new manufacturer contact, select **Submit**. The new manufacturer contact is added.

#### **Notes:**

- Select **Edit Contact** at the bottom right to modify an existing contact for your own company.
- Select **Clear** to remove the contents of all the fields (except for the Certificate Holder field).